# Instal Driver dan Setting Printer

### Salah satu penghambat *user* komputer beralih dari Windows ke Linux adalah printer karena tidak semua printer tersedia driver-nya di CD.

Ada tiga jenis printer yang akan dicontohkan langkah-langkah instalnya. Tiga printer itu terhubung ke komputer dengan dua cara berbeda. Printer pertama dan kedua terhubung langsung ke komputer. Printer ketiga berada di jaringan dan terpasang di komputer Windows atau Linux lain yang di-*sharing* dengan Samba.

Praktik ini menggunakan distro IGOS Nusantara dan paketpaket *extras*-nya yang disertakan dalam DVD edisi 04/2007 atau CD *Buku Mini InfoLINUX IGOS Nusantara* yang diterbitkan Dian Rakyat. Petunjuk ini juga mengacu dari buku tersebut, namun dapat dipraktikkan pada distro turunan Red Hat atau Fedora Core lainnya dengan desktop Gnome. Untuk distro bukan turunan Red Hat atau desktopnya bukan Gnome, Anda perlu memahami beberapa perbedaan distro dan desktop di Linux.

#### **1. Cara menemukan driver**

Untuk mengetahui apakah printer yang Anda gunakan sudah ada driver-nya di Linux, jalankan *web browser* (misalnya Firefox) lalu akses *http://localhost:631*. Angka 631 ini menunjukkan nomor saluran (port) protokol jaringan untuk program pengelola printer CUPS (Common UNIX Printing System), seperti tampak dalam Gambar 1.

Berikut ini langkah-langkah menemukan nama printer dan tipenya:

### **Panduan Gambar**

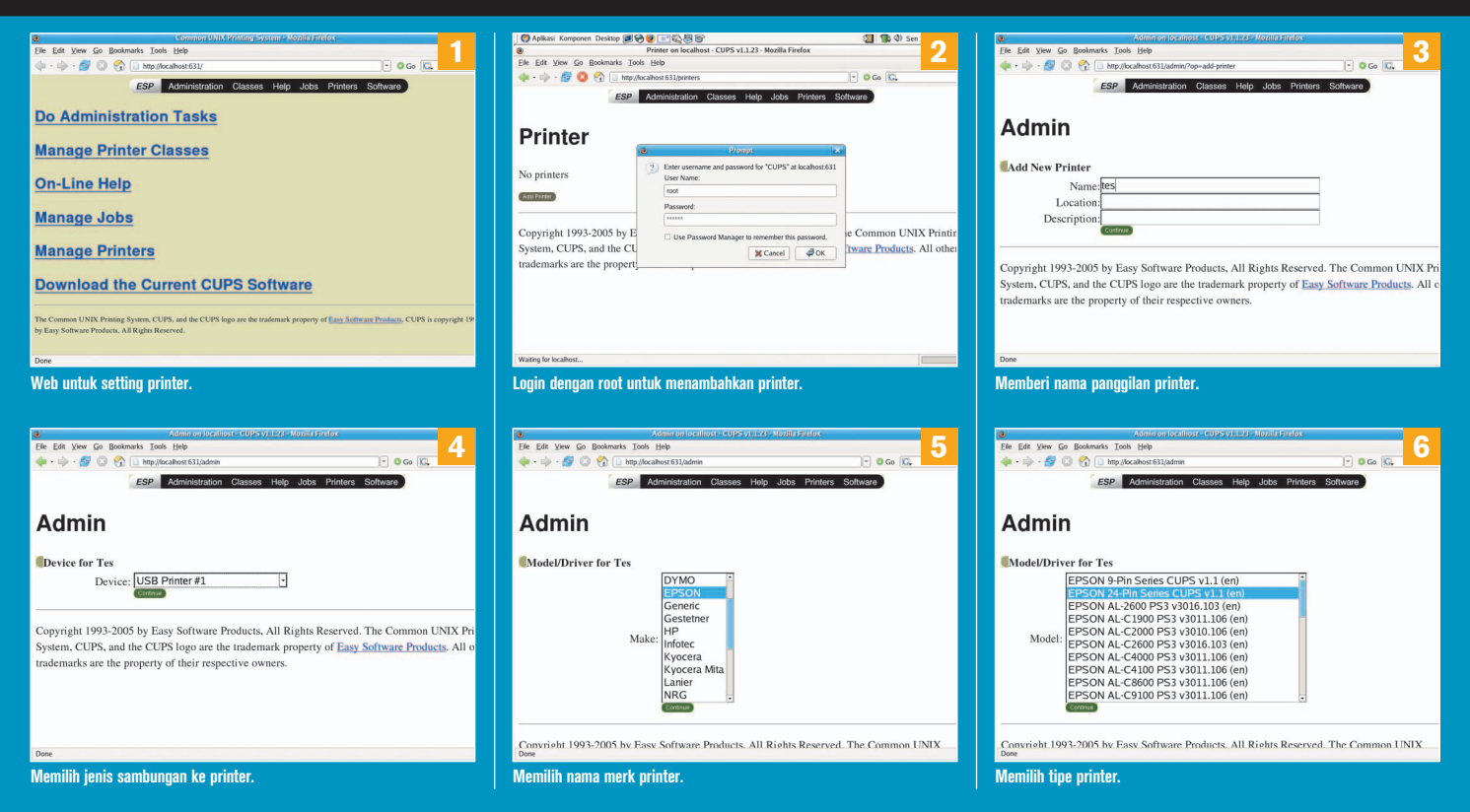

## PRAKTIK INSTAN

- Klik *Manage Printers* dari daftar menu di kiri, atau *Printers* pada menu mendatar di bagian atas. Lalu klik *Add Printer*, sehingga tampil halaman seperti Gambar 2. Masukkan *login root* dan *password-*nya. User selain root tidak bisa digunakan untuk mengelola printer.
- $\bullet$ Masukkan nama apa saja, misalnya Tes, seperti pada Gambar 3.
- $\bullet$  Klik *Continue* sehingga masuk ke halaman yang meminta Anda memilih jenis Device atau sambungan ke printer. Pilih satu jenis kabel, misalnya USB Printer #1, seperti Gambar 4.
- Klik Continue, lalu pilih merk atau nama vendor pembuat printer. Jika belum ada, kemungkinan besar driver printer Anda belum tersedia di program CUPS. Contoh, printer Canon i255 tidak akan tercantum dalam daftar sebelum Anda menginstal driver-nya. Dalam tes ini penulis mencoba memilih printer EP-SON, seperti pada Gambar 5.
- Klik Continue, lalu pilih tipe printer yang sesuai. Misal printer Anda dot matrix, Anda dapat mencoba jenis 9 pin atau 24 pin sesuai de ngan tipe printer dot matrix Anda, seperti dalam Gambar 6.
- Klik Continue, maka proses *setting* printer selesai. Klik nama panggilan printer (dalam contoh ini Tes) untuk masuk ke informasi printer tersebut, sehingga muncul halaman seperti Gambar 7.
- $\bullet$  Klik *Print Test Page* untuk menguji apakah printer bekerja dengan baik. Jika tidak, pastikan driver telah sesuai atau lebih dahulu instal driver jika nama dan tipe printer belum ada dalam daftar.

### **2. Cara menginstal driver**

Dalam contoh ini, penulis menggunakan printer Bubble Jet Canon i255

dengan kabel USB. Canon i255 ini contoh printer yang tidak tersedia driver-nya di semua distro Linux. Anda harus *download* driver-nya dari Internet (misalnya dari http://kaosgeek.baliwae.com/produk/bjfiltercups-*2.3-0.i386.rpm* dan *bjfi lteri255-2.3-0.i386.rpm*). Simpan hasil download ke sebuah direktori, misalnya /home/nama-user/.

- Buka terminal (*Aplikasi|Aksesoris|Terminal*), lalu berubah diri menjadi root dengan perintah su.

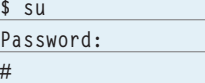

 $\bullet$ Jalankan perintah "rpm -ivh bjfilteri255-2.3-0.i386.rpm". Akan muncul pesan kesalahan ketergantungan terhadap file lain (dependencies) sebagai berikut:

**error: Failed dependencies:**

 **libglade.so.0 is needed by bjfilteri255-2.3- 0.i386**

 **libpng.so.2 is needed by bjfilteri255-2.3- 0.i386**

 **libxml.so.1 is needed by bjfilteri255-2.3- 0.i386**

 $\bullet$ Pastikan ada file-file sejenis meskipun beda versinya. Jalankan tiga perintah link ini untuk mengatasi masalah *dependencies*: **# ln -s /usr/lib/libglade-2.0.so.0 /usr/lib/ libglade.so.0**

**# ln -s /usr/lib/libpng.so.3 /usr/lib/libpng.so.2 # ln -s /usr/lib/libxml2.so.2 /usr/lib/libxml.so.1**

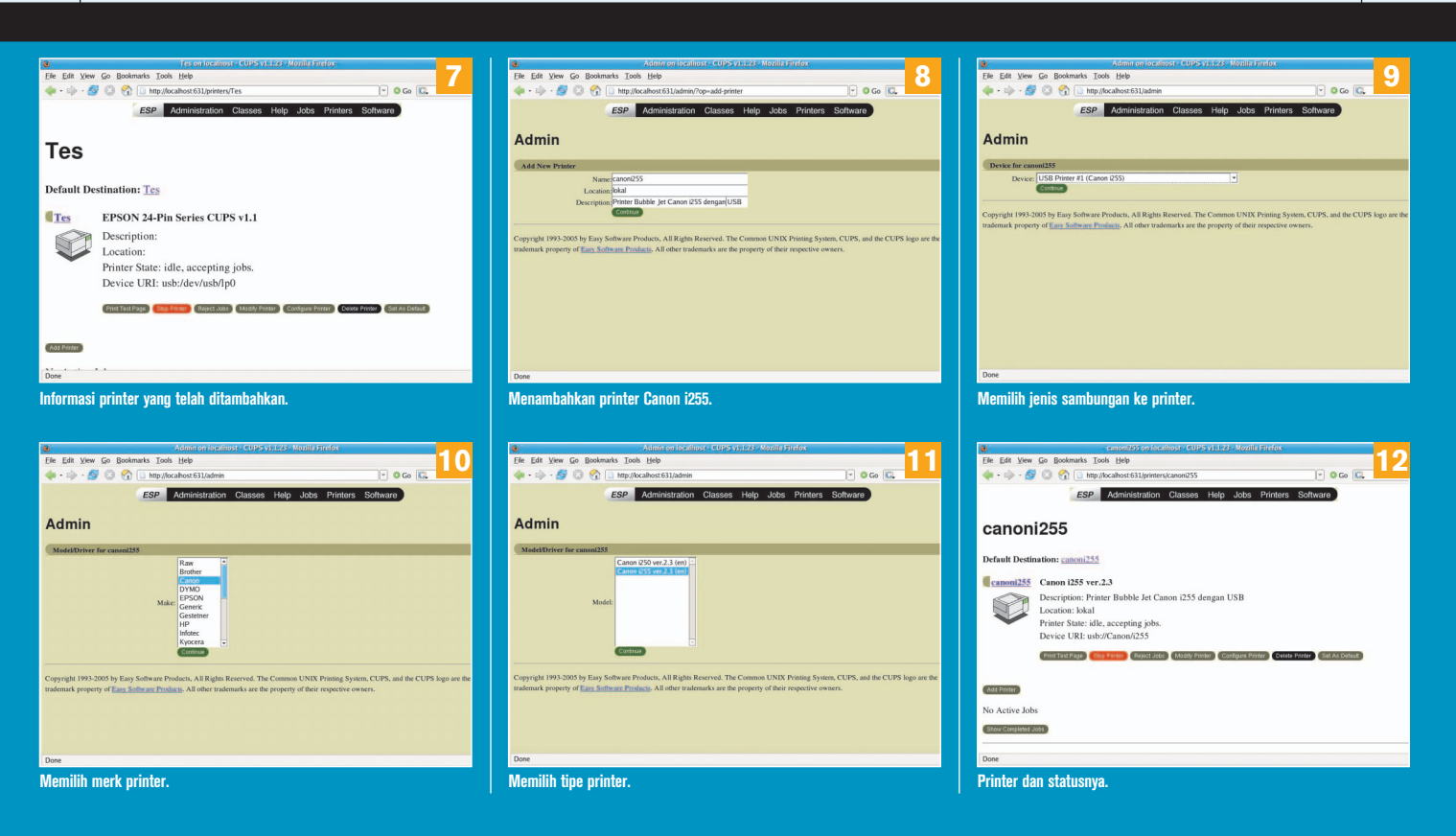

# **PRAKTIK INST**

 $\bullet$ Jalankan ulang perintah "rpm -ivh bjfilteri255-2.3-0.i386.rpm" dengan menambahkan --nodeps (dua dash diikuti nodeps tanpa spasi):

**# rpm -ivh bjfilteri255-2.3-0.i386.rpm --nodeps** 

 $\bullet$  Jalankan perintah instal paket kedua, juga dengan opsi - nodeps:

**# rpm -ivh bjfiltercups-2.3-0.i386.rpm --nodeps** 

 $\bullet$  Restart program CUPS dengan perintah "service cups restart" atau:

**# /etc/init.d/cups restart**

### **3. Cara menambahkan printer**

Kembali akses web *http://localhost:631,* lalu klik Add Printer, dan isikan nama panggilan printer (misalnya canoni255) dan dua baris informasi tambahan untuk menjelaskan printer ini (tidak harus ada). Lihat Gambar 8.

- Lalu pilih jenis sambungan printer ke komputer. Jika printer Anda sudah dinyalakan dan dihubungkan ke printer, maka akan terdeteksi oleh CUPS, misalnya USB Printer #1 (Canon i255), seperti Gambar 9.
- $\bullet$  Klik Continue, lalu pilih merk printer, dalam contoh ini Canon, seperti dalam Gambar 10.
- Klik Continue, lalu pilih tipe printer, dalam contoh ini Canon i255 ver. 2.3 (en), seperti dalam Gambar 11.
- $\bullet$ Klik Continue, selesai setting printer di lokal. Klik nama

 panggilan printer canoni255 untuk masuk ke halaman daftar printer dan statusnya, seperti Gambar 12.

- Klik Print Test Page untuk menguji printer ini. Jadikan sebagai *default* jika Anda lebih sering menggunakan printer ini dari printer-printer lainnya (jika ada lebih dari satu printer).

### **4. Cara setting printer jaringan**

Ada dua cara mengaktifkan kartu ethernet yang sudah dikenali Linux sesuai keadaan jaringan di tempat Anda, yaitu dinamis (otomatis) dan statis (manual).

### Setting IP otomatis

Jika memilih setting IP otomatis atau dinamis, pastikan kabel jaringan terpasang dengan benar dan di jaringan terdapat server DHCP (Dynamic Host Configuration Protocol) yang telah di-setting dengan benar. Jika Anda ragu, tanyakan ke administrator atau pemberi dukungan teknis jaringan Anda.

Pemberian alamat otomatis ini dapat menggunakan perintah "dhclient eth0" atau melalui menu *Desktop|Administration|Jaringan*. Masukkan password root, lalu akan tampil menu seperti Gambar 13.

Klik "Baru" dan pilih "Koneksi Ethernet" jika belum ada setting sebelumnya. Atau klik "Ubah" untuk mengedit setting jaringan eth0 yang telah ada. Lalu pilih "Secara otomatis mendapatkan pengaturan alamat IP dengan dhcp", seperti Gambar 14.

Setelah klik OK dan klik "Aktifkan", cek hasilnya di terminal dengan perintah ifconfig. Untuk menguji hubungan, ping ke alamat IP server DHCP atau salah satu komputer dalam jaringan, seperti Gambar 15.

### **Panduan Gambar**

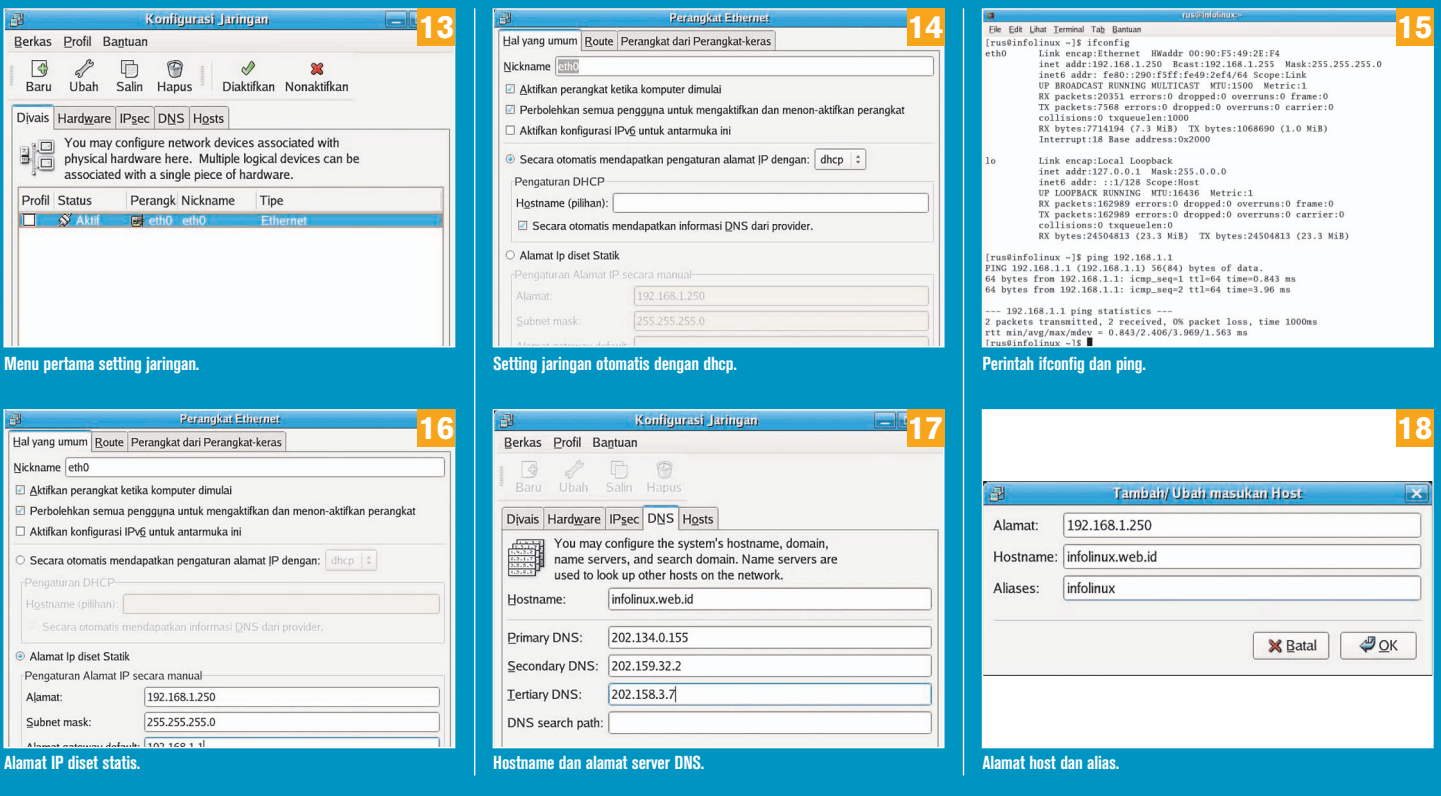

#### Setting IP statis

Untuk mensetting jaringan ethernet dengan IP statis, cari informasi tentang alamat IP yang dapat Anda gunakan. Tanpa informasi itu, komputer Anda tidak bisa ke jaringan, misalnya karena alamat IP bentrok dengan komputer lain.

Lihat kembali Gambar 13, lalu klik "Ubah" untuk mengedit setting eth0. Pilih "Alamat IP diset statik", lalu tuliskan alamat IP, netmask, dan gateway. Contoh, alamat IP 192.168.1.250, alamat netmask 255.255.255.0, dan alamat gateway 192.168.1.1, seperti Gambar 16.

Setelah klik OK, kembali ke Gambar 13, klik menu bar DNS untuk mengisi hostname komputer Anda (misalnya *infolinux.web.id*) dan satu hingga tiga alamat server DNS, misalnya 202.134.0.155, 202.59.32.2, dan 202.158.3.7. Ketiga contoh server DNS ini milik ISP Telkom, IndoNet, dan CBN. Lihat Gambar 17.

Satu lagi yang penting Anda lakukan agar komputer tidak lambat adalah mengisi daftar alamat IP dan hostname yang digunakan. Klik menu bar "Hosts", lalu klik "Baru" untuk menambahkan Alamat, Hostname, dan Alias, misalnya alamat 192.168.1.1 memiliki hostname infolinux.web.id, dan alias infolinux, seperti Gambar 18.

- Akses web http://localhost:631, lalu klik Add Printer, dan isikan nama panggilan printer (misalnya hp1020) dan dua baris informasi tambahan untuk menjelaskan printer ini (tidak harus ada). Lihat Gambar 19.
- Halaman berikutnya, pilih jenis sambungan printer ke komputer, yaitu Windows printer via Samba, seperti Gambar 20.
- Klik Continue, lalu isikan informasi alamat dan nama printer yang di-*share*. Untuk mendapatkan alamat komputer dan nama

sharing printer ini, tanya ke administrator jaringan atau lihat setting di Windows/Linux yang sedang men-share printer tersebut. Dalam contoh ini, printer terpasang di komputer dengan alamat 192.168.1.99 dengan nama share HPLASERJ. Anda juga dapat memasukkan nama komputer, dalam contoh ini SAMS. Penulisannya adalah smb://SAMS/HPLASERJ atau smb://192.168.1.99/HPLASERJ, seperti dalam Gambar 21.

- $\bullet$  Klik Continue, lalu pilih merek printer, dalam contoh ini Hewlet-Packard atau HP, seperti dalam Gambar 22.
- Klik Continue, lalu pilih tipe printer. Jika tipe printer belum ada dalam daftar di Hewlet-Packard maupun di HP, Anda harus instal drivernya lebih dahulu. Driver printer HP LaserJet 1020 belum ada di CD installer Linux Nusantara. Driver HP Laser-Jet 1020 yang berupa source adalah foo2zjs.tar.gz (ada di DVD 04/2006 di bawah direktori IL-042007/extras/igosnusantara\_ 2006/driver).
- $\bullet$ Petunjuk instal "Kompile dan Instal.pdf"ada di direktori manualinstalasi-ign\_2006/.
- Setelah driver berhasil terinstal, klik Back di web browser Anda atau ulangi dari awal dengan mengakses *http://localhost:631.* Harusnya pada langkah ini akan terdapat tipe printer HP LaserJet 1020, seperti Gambar 23.
- Klik Continue, maka setting printer jaringan selesai. Klik nama panggilan printer hp1020 untuk masuk ke halaman printer dan statusnya. Klik Print Test Page untuk menguji printer ini. Klik Printers untuk melihat daftar semua printer, seperti Gambar 24. $\langle \rangle$

**Rusmanto** [rusmanto@infolinux.co.id]

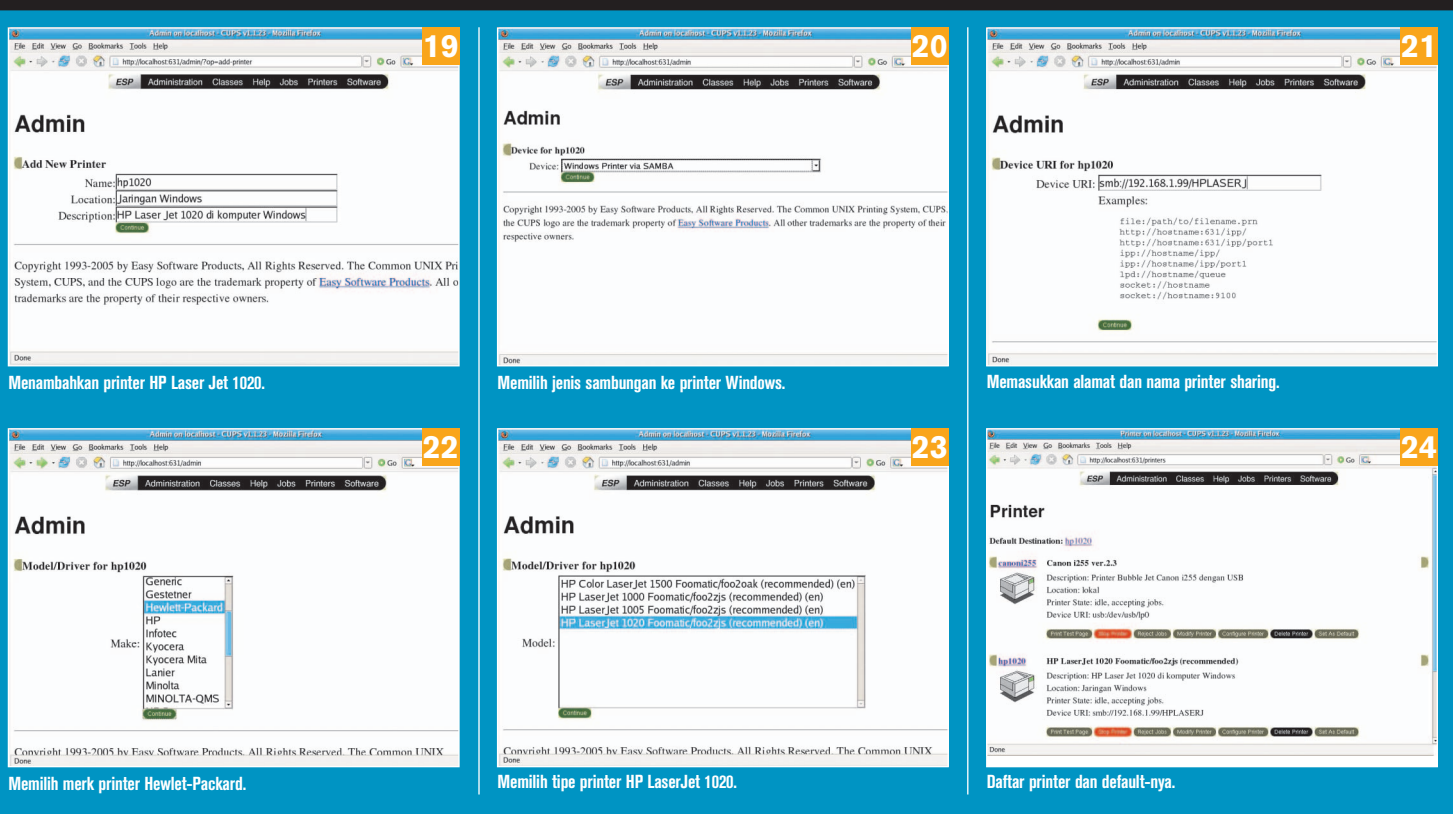